# **INSTRUCTIONS FOR SELECTING A PROPERTY IN WEB SOIL SURVEY**

# **USING GEO WEB'S PROPERTY SELECTION**

### 1. Open NJ Geo Web website and locate your property.

a. Type in the property address

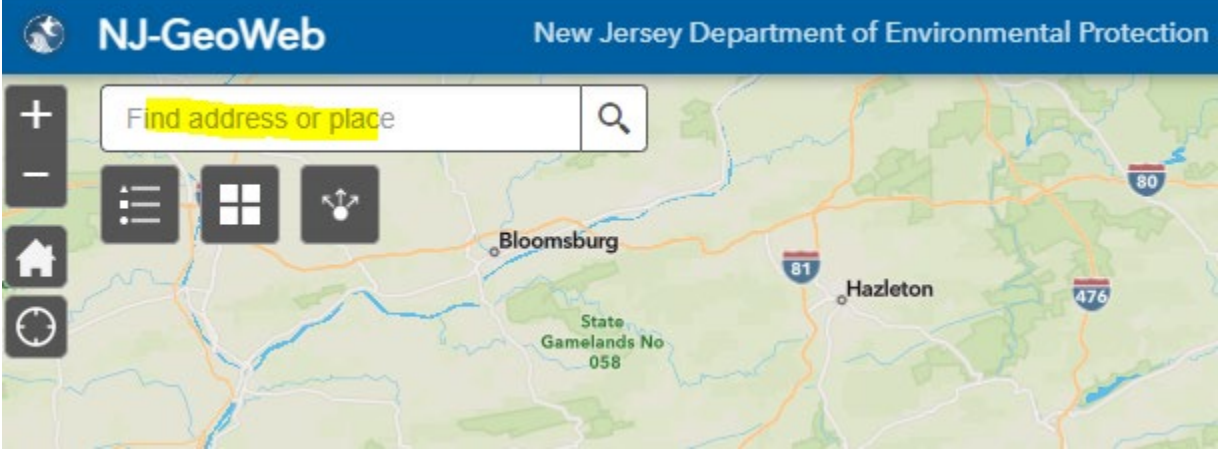

OR

b. Use Parcel Search icon at the right to enter the Block and Lot

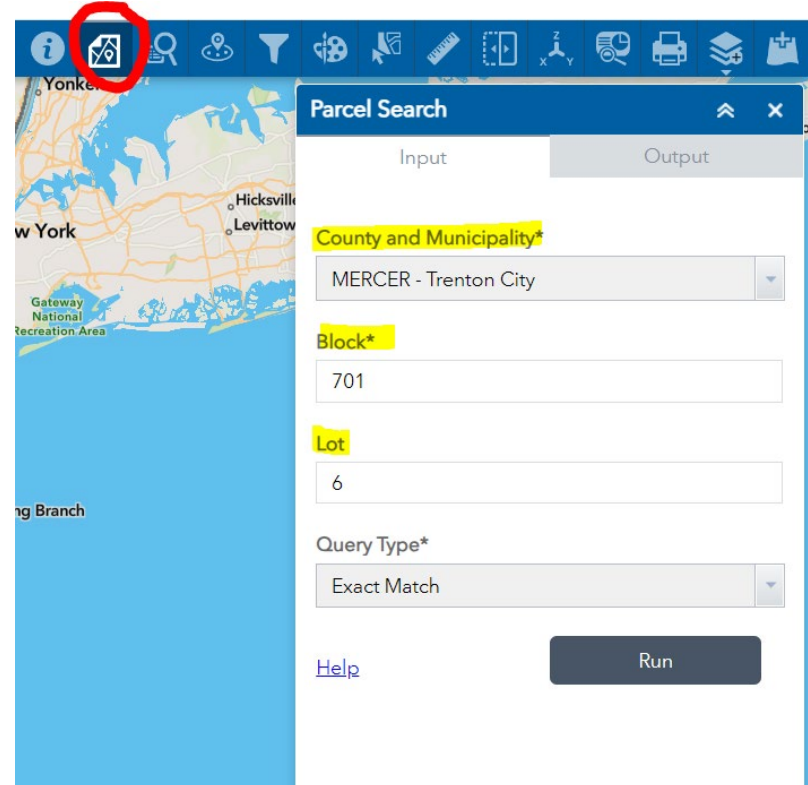

2. After finding your property, click on the **triangle** at the bottom center of the screen,

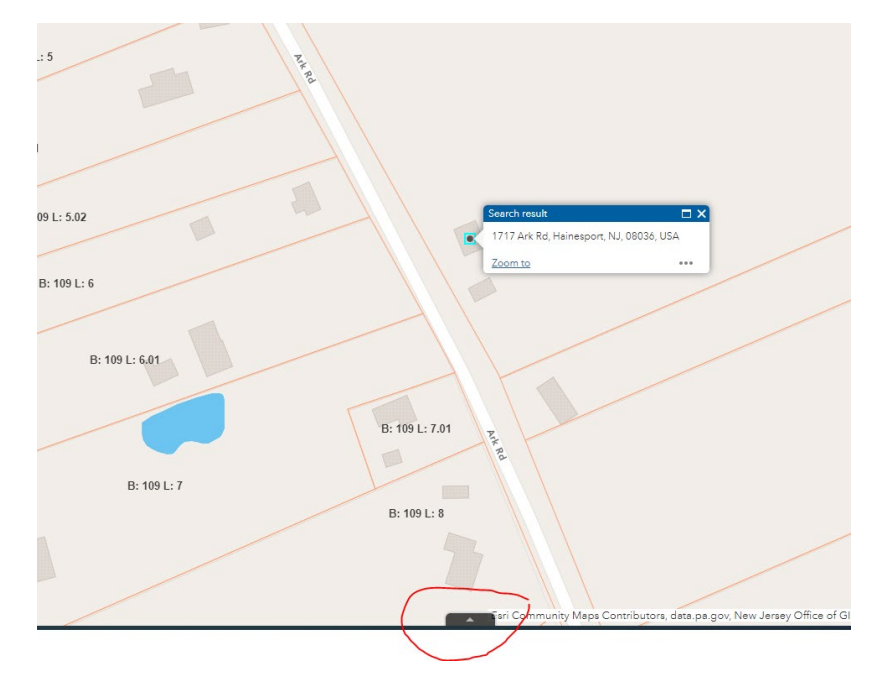

This will open the Atribute Table below (it will be blank):

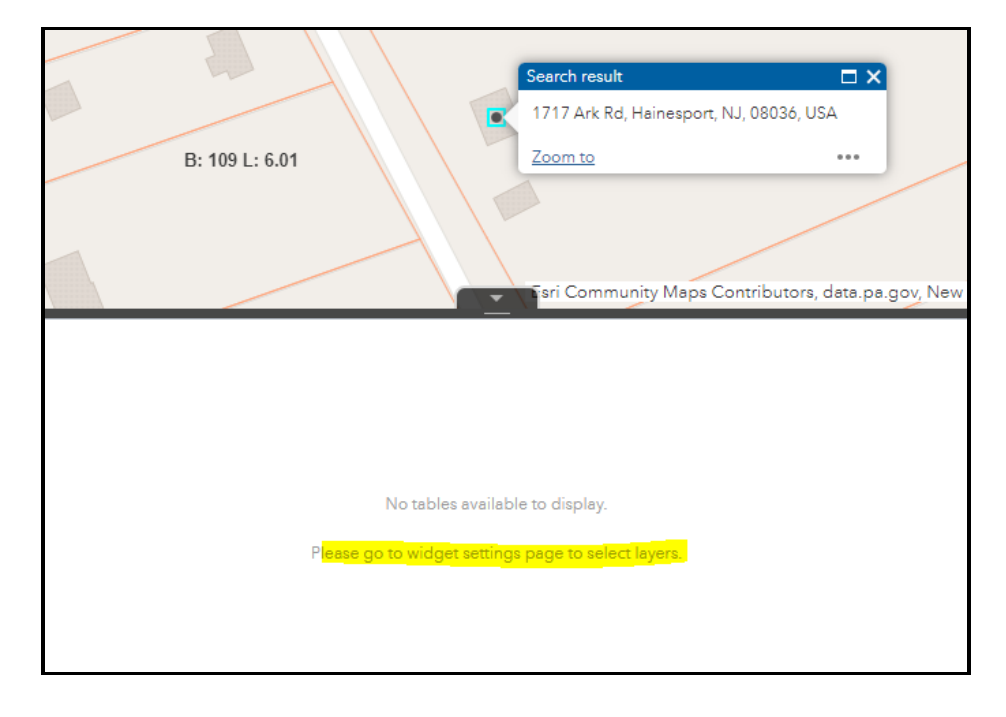

- 3. Click anywhere within your property, and the Parcel Information window will open (shown below #4):
- 4. Click on the ... in lower right corner of the Parcel Information window:

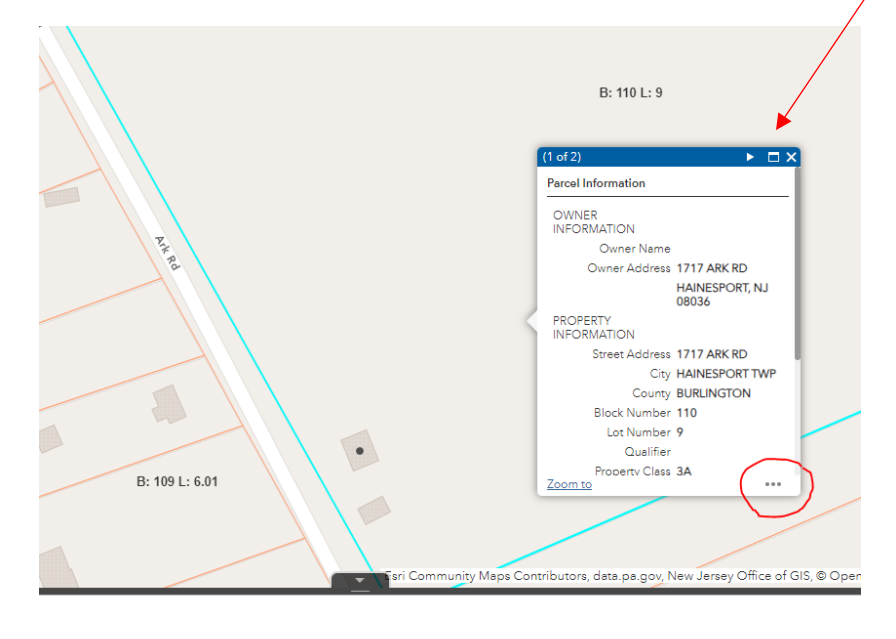

No tables available to display. Please go to widget settings page to select layers.

5. Click on **View in Atribute Table**:

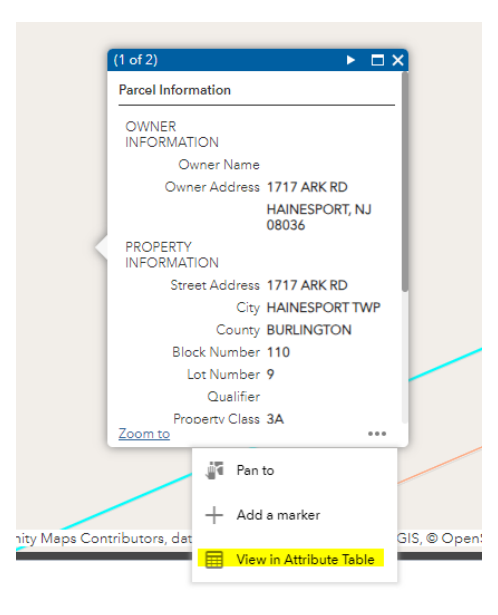

The selected property should then be listed in the Atribute Table below the map.

B: 109 L: 6 Layer List Groupings  $3.406.01$  L: 1 **Instructional Video Playlist** B: 406.01 L: 1 Parcels Data (Block and Lot) X  $\frac{1}{2}$  Options  $\sqrt{5}$  $\overline{\bullet}$  $\boxtimes$  $C$  Refre -<br>PELOCODE PELIASTUP PRUNOBUP GELPIN CD\_CODE PROP\_CLASS COUNTY MUNUAME PROP\_LOC OWNER\_NAME ST\_ADDRESS CITY\_STATE ZP\_CODE LAND\_VAL 4<br>| GS14\_110\_0 G316\_110\_2 G316<br>| GAL CODE AND STATE TP\_CODE PROP\_CLASS COUNTY MUNUAME PROP\_ BRIECTID - PAMS\_PIN<br>17389 0316\_110\_9 PCL\_MUN<br>0316 PCLBLOCK<br>110 PCLLOT

6. In the Attribute Table, click on the far left of your property (gray selection handle) to highlight it:

1717 Ark Rd, Hainesport, NJ, 08 $\vert X \vert Q \vert$  $\begin{array}{c} + \\ - \end{array}$ About Show search results for 1717 Ark Rd.  $\frac{1}{\frac{1}{\sqrt{2}}}$ B: 110 L: 9 B: 401.06 L: 11 B: 109 L: 4.01 B: 109 L: 4.02 B: 109 L: 5 Phone: (609) 777-06:<br>Email: gisnet@dep.nj.c B: 109 L: 5.01 NJ-GeoWeb Quick Start User **NJ-GeoWeb Full User Gu** B: 109 L: 5.02  $\bullet$ NJ-GeoWeb FAQ's B: 109 L: 6.01 B: 109 L: 6 **Layer List Grouping** 406.01 L: 1 B: 406.01 L: 1 **Instructional Video Play** Office of GIS, @ Parcels Data (Block and Lot o z III Op ions <del>v</del>  $C$  Ref PCLLASTUPD PIN\_NODUP GIS\_PIN CD\_CODE PROP\_CLASS COUNTY MUN\_NAME PROP\_LOC OWNER\_NAME ST\_ADDRESS CITY\_STATE ZP\_CODE OBJECTID PCL\_MUN PCLLO

It should look like this, highlighting your property both in the map and in the list:

*If you have multiple properties to select, see page 13*

7. You may (don't have to) close the Atribute Table by clicking on the **X** next to Parcels Data:

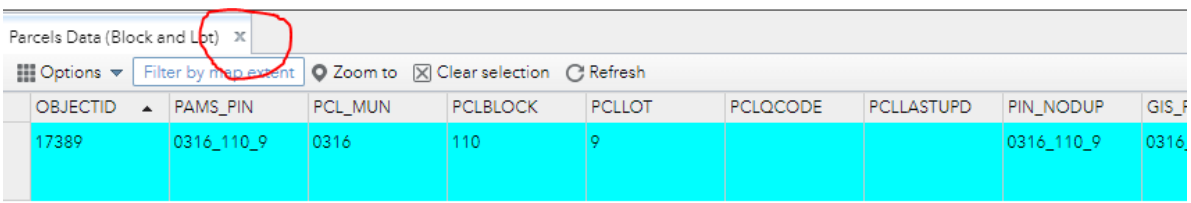

8. Click on the **Select** Icon at top right:

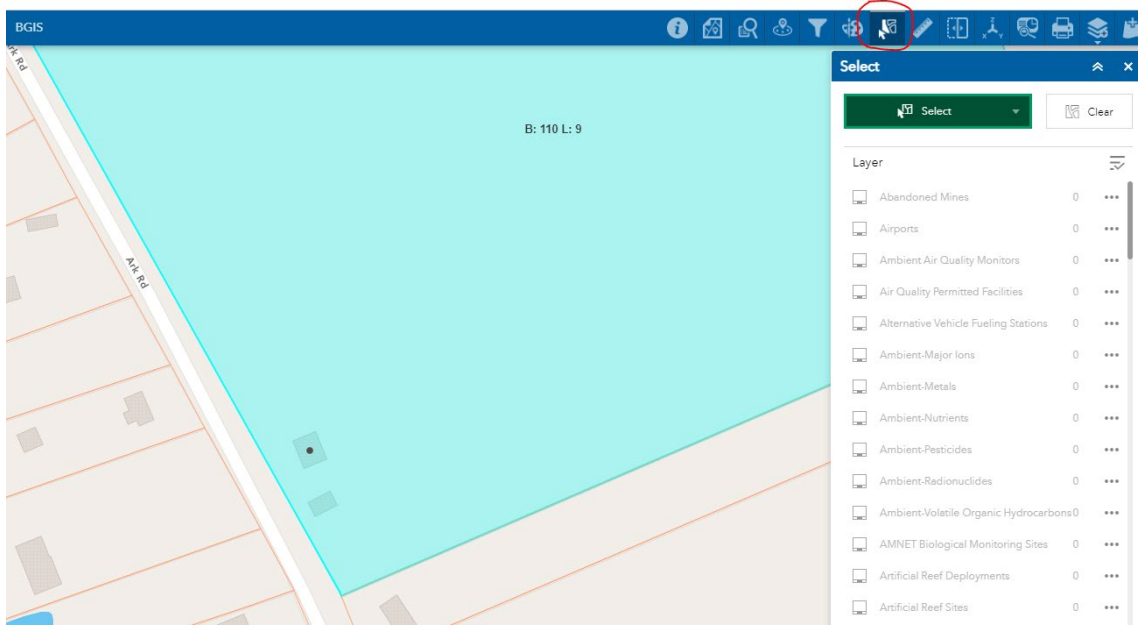

9. In the Select menu, scroll down to "Parcels data". ("1" at the right means 1 parcel is selected.) Click on the **. . .** next to Parcels Data:

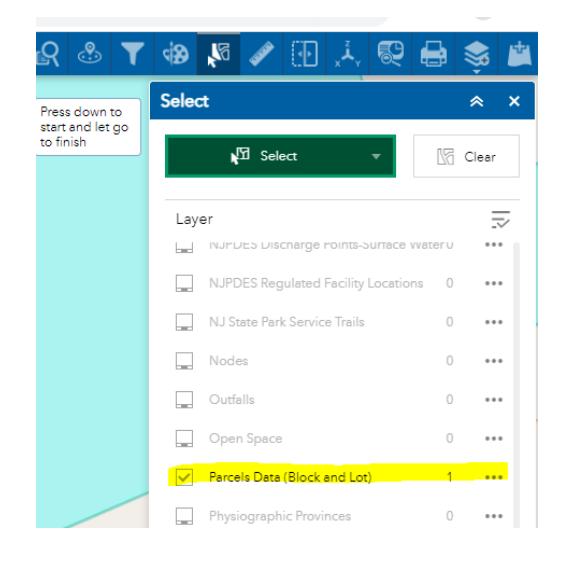

10. Click on **Export to GeoJSON**:

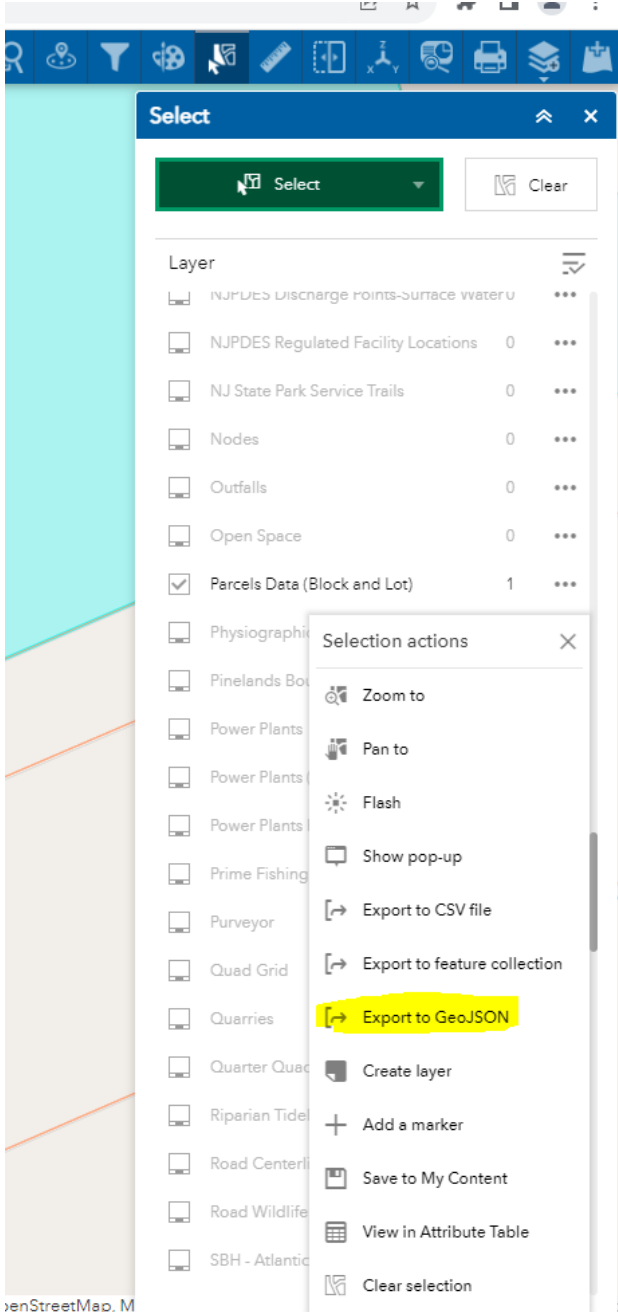

As shown below, this will download a GeoJSON file that you should see in the upper right corner of the screen with your other downloads:

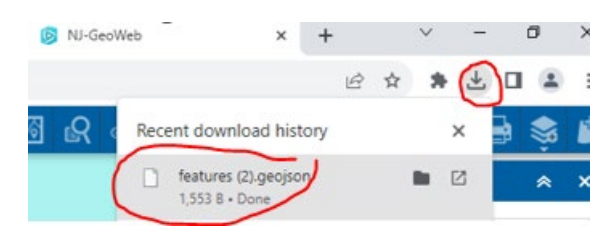

That GeoJSON file now needs to be converted to a SHP file. To do this, you'll need to open a new website:

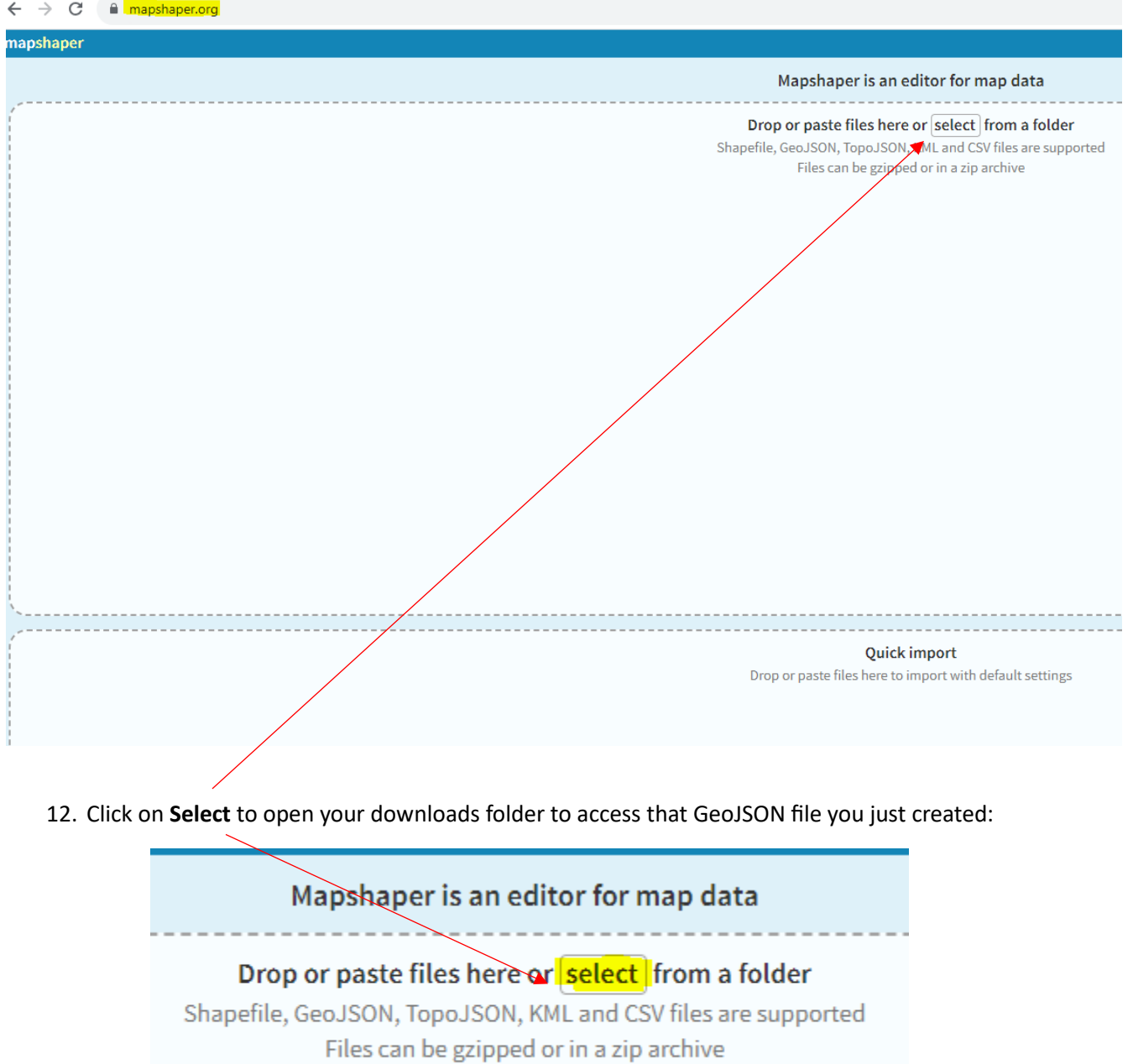

11. Open a new tab in your browser and type in "**mapshaper.org**" to access that website:

This will open a window where you can select your GeoJSON file from the Downloads folder:

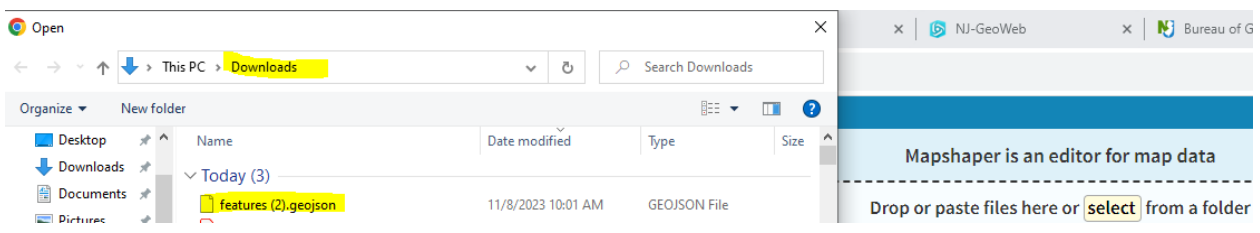

- 13. **Select the geojson file** (as shown above) and click **Open**
- 14. The following window will open, click **Import**:

L

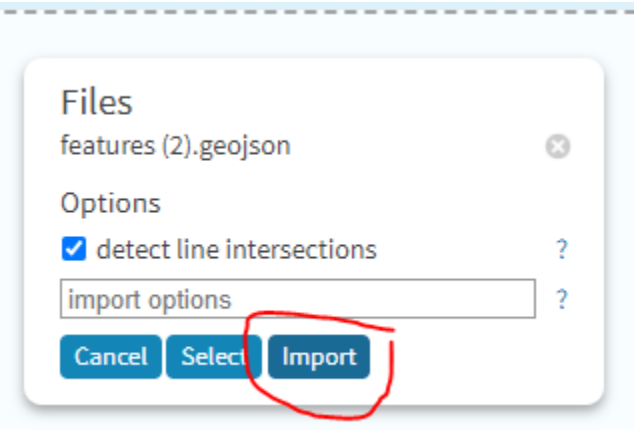

You should see the outline of your property (see #15 below):

15. Click **Export** at top right of screen:

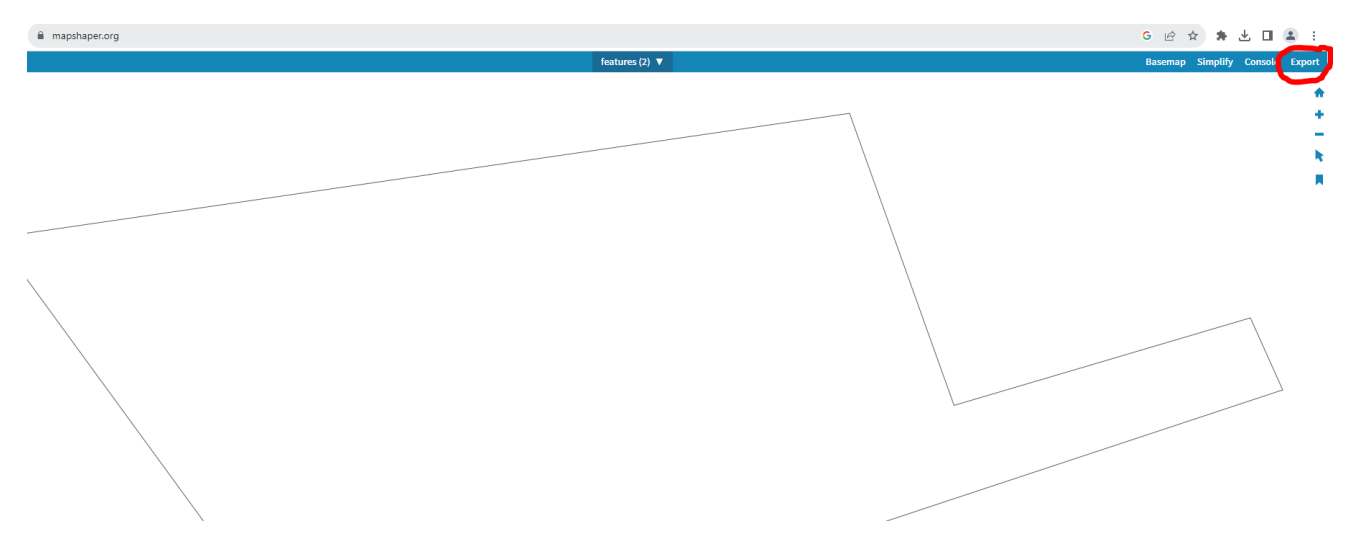

16. Select **Shapefile**, then click **Export**:

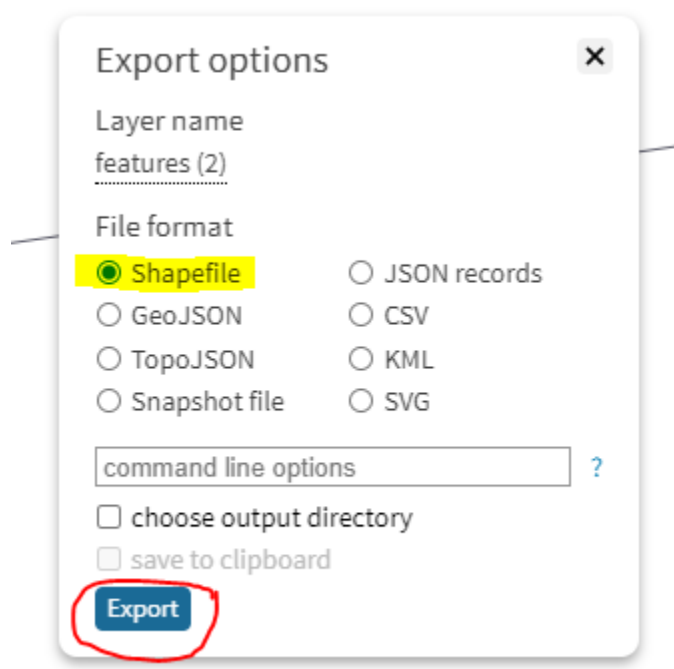

This will create a SHP file (shown as ZIP) in your downloads folder, as shown below:

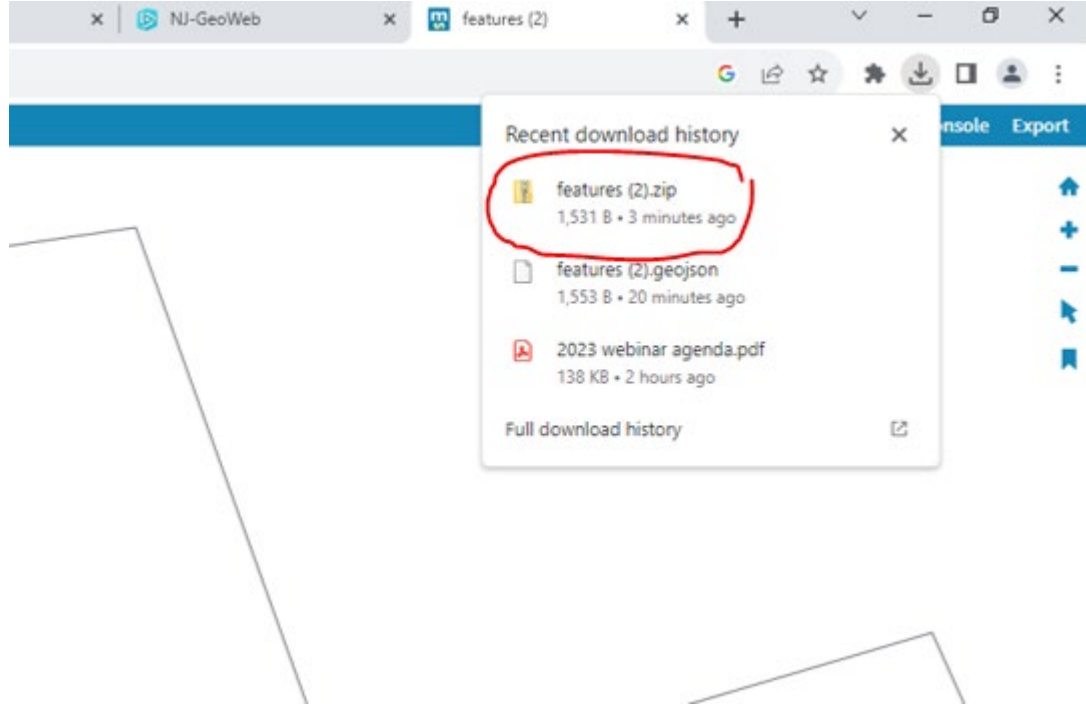

This ends the selection and conversion process in Geo Web. Now the property is stored as a file and you can go to Web Soil Survey - continue with #17:

#### 17. Go to Web Soil Survey, click **Start WSS**:

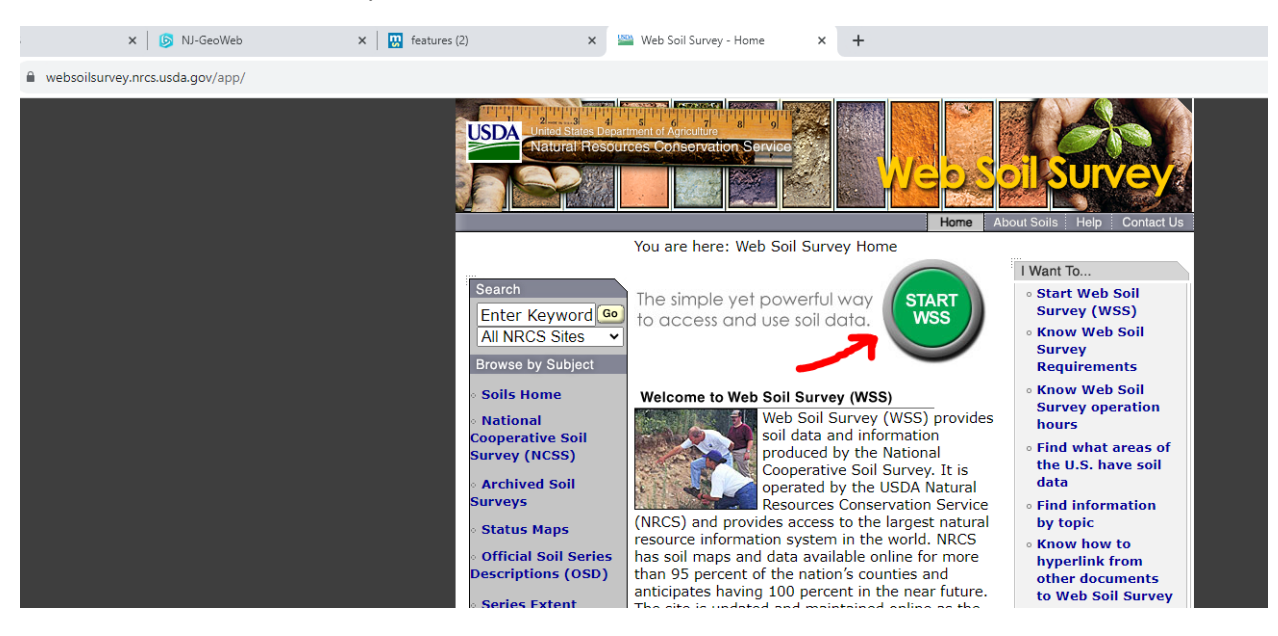

18. Under the Area of Interest (AOI) tab, click on **Import AOI**:

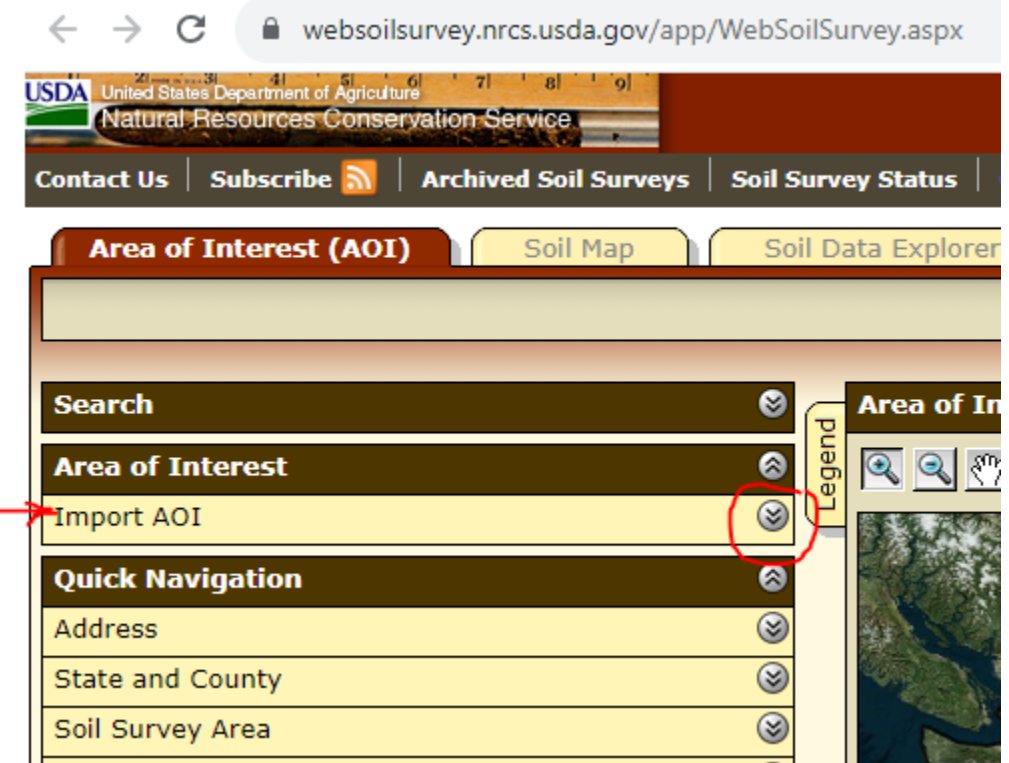

19. Click on **Create AOI from Zipped Shapefile**:

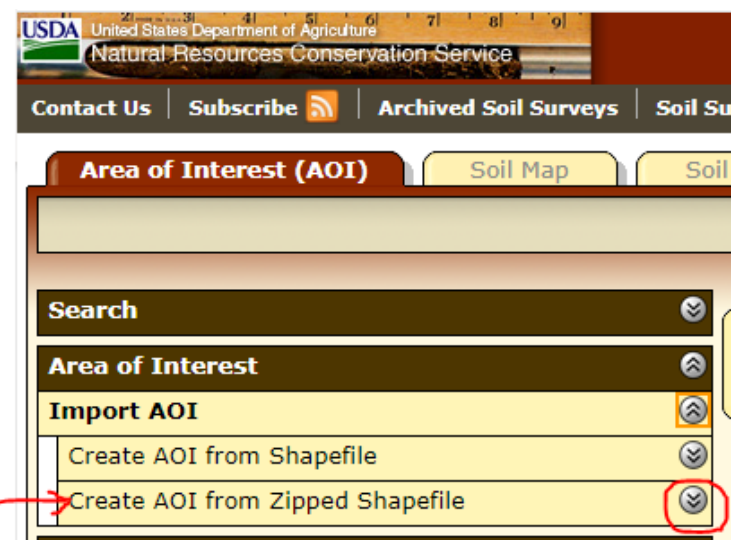

20. Click on **Choose File**:

Ċ,

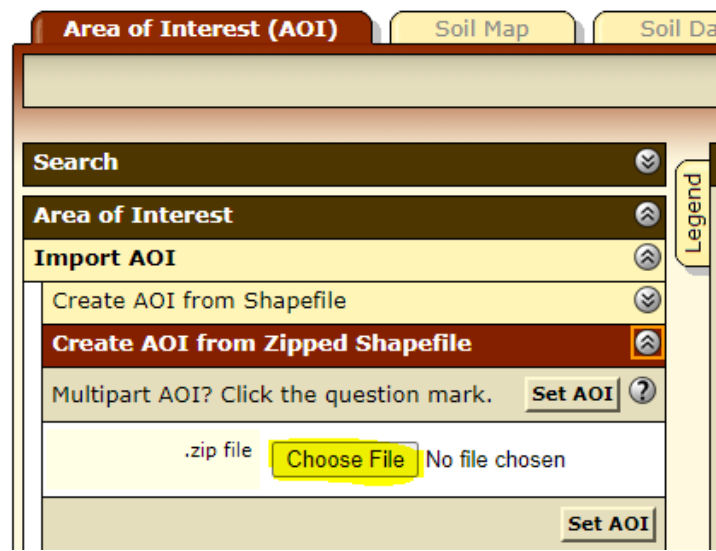

This will open your Downloads folder, where you will see your zipped shape file:

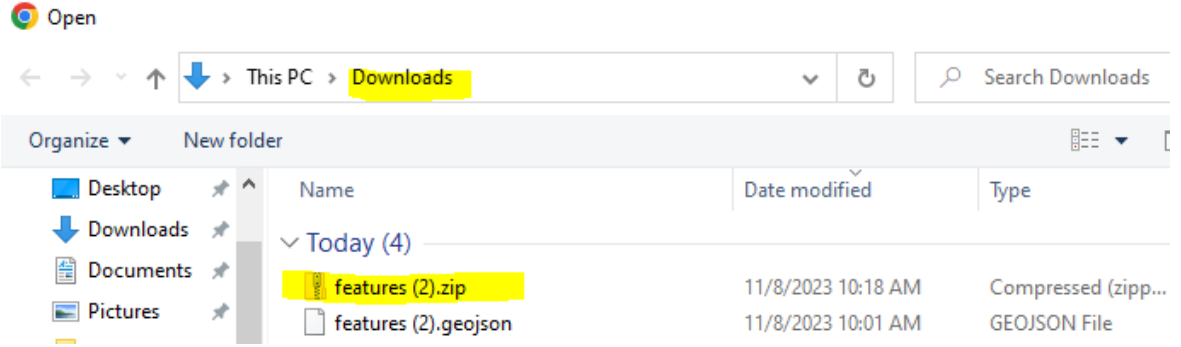

- 21. Click on **the zip file** and click **Open**
- 22. The file name will appear in the AOI menu. Click on **Set AOI:**

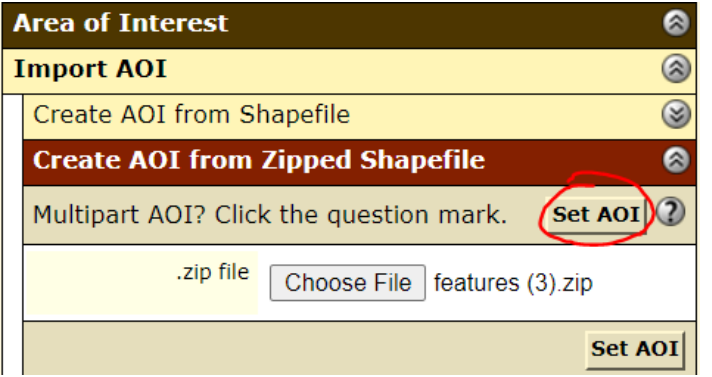

It should open a new window with your property outlined and hash marked based on the boundaries from the GeoWeb mapping website:

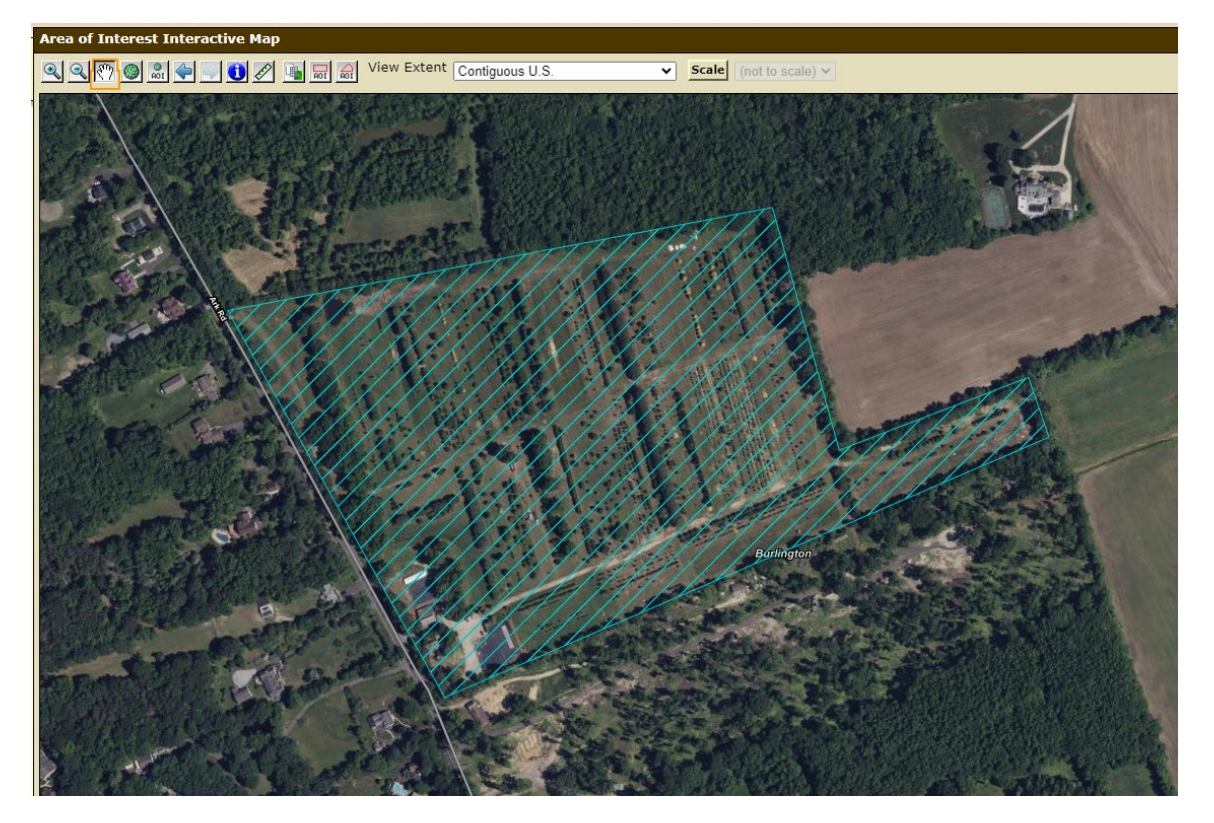

You're Done!! Now, your property is accurately selected (based on NJ Geo Web's mapping) and you can use WebSoil Survey's tools like you typically do.

## **FOR MULTIPLE PARCELS:**

1. If you've already selected a single parcel, go back to NJ Geo Web and Click on Clear at top right:

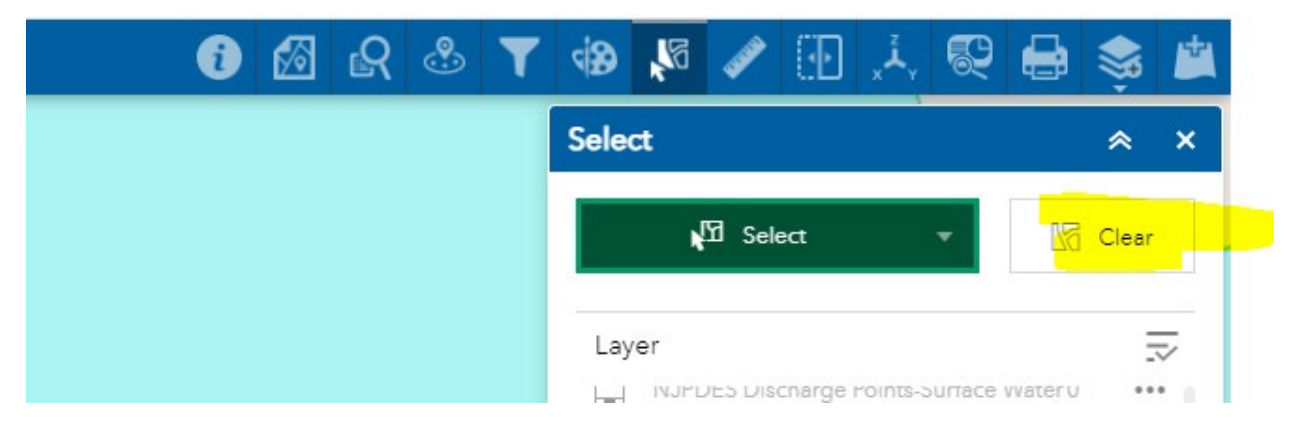

 (If not, you will need to select a parcel to start with. You will not need to Clear anything but you will need to begin at step 1 on page 1.)

- 2. If you closed Atribute Table, need to reopen with 3 dots (see also page 1).
- 3. Then click **Refresh**:

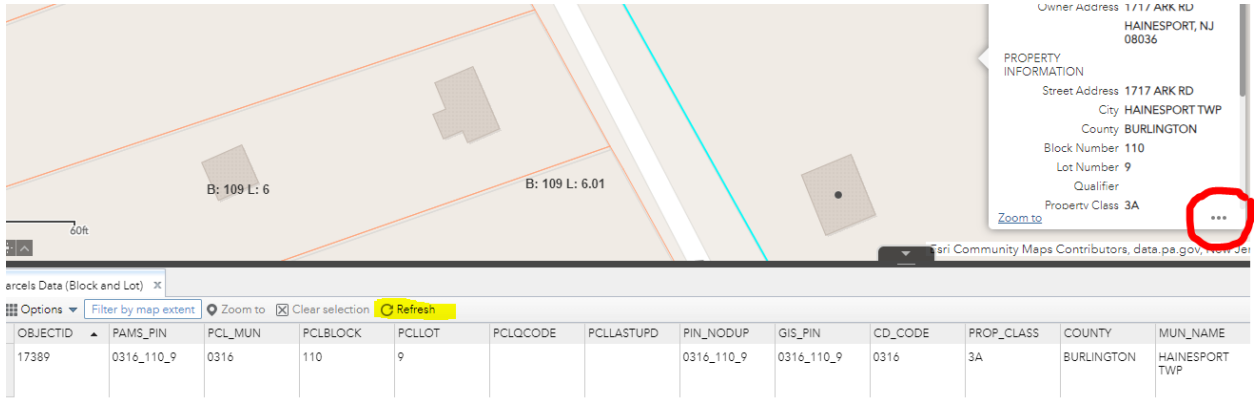

### It will refresh the list of the parcels, expanding the list to include all the parcels shown in the map:

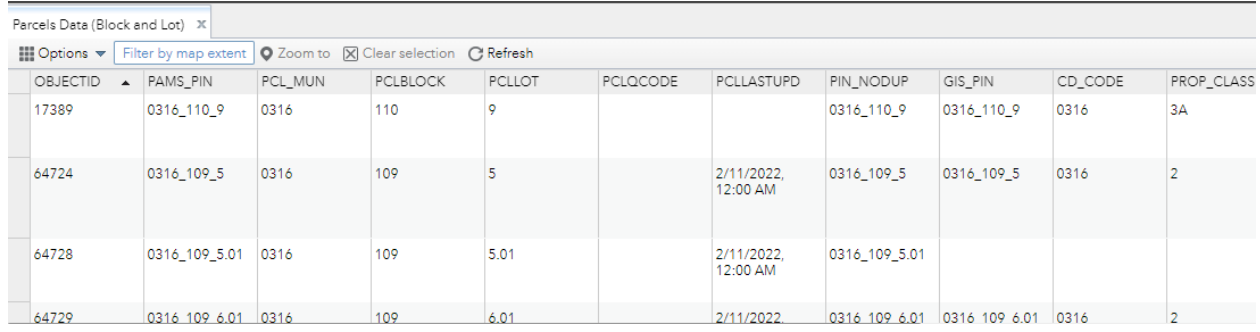

You can zoom in and out on the map to have more or fewer parcels to be shown on the list.

4. Based on the previous example of selecting Lot 9, to also select the adjoining lots (Lot 12 & 12.01), scroll down through the list until to find Lots 12 & 12.01:

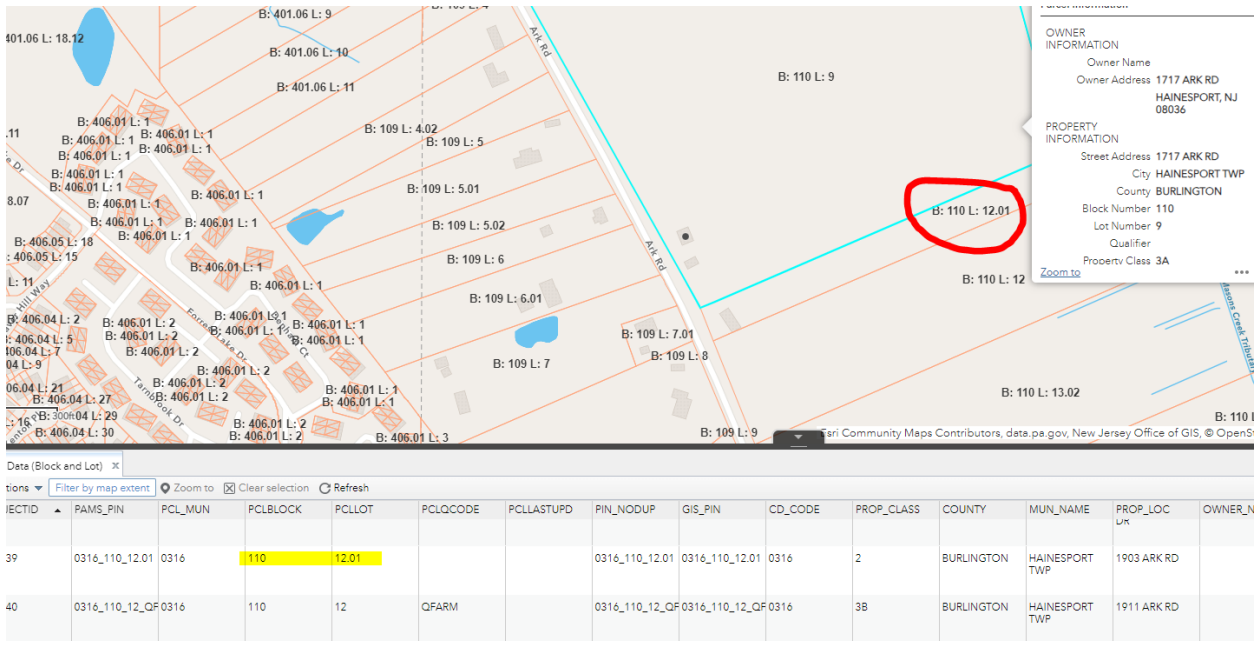

5. Just like in selecting a singular property, in the Attributes Table, click on the area to the left of the parcel you want and it will highlight that parcel (shown below) both in the list and on the map:

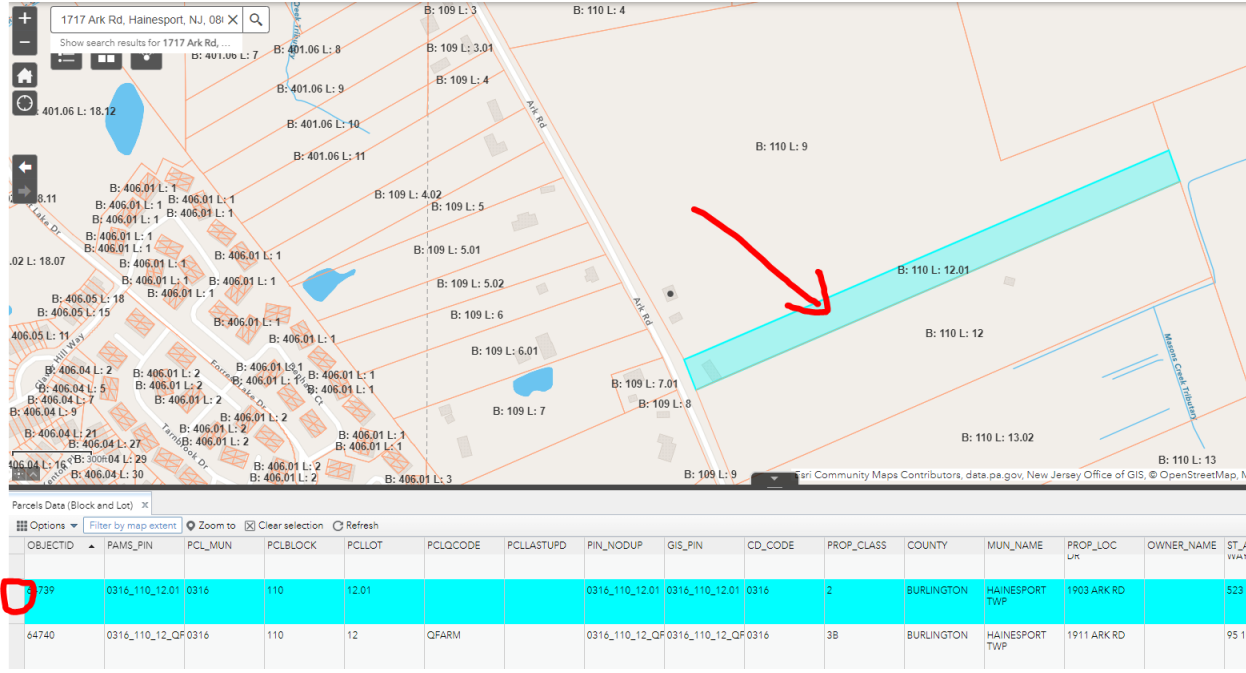

But notice the selection of the original parcel is lost and only one parcel is selected?

6. To select multiple parcels, hold down the CTRL button on your keyboard while clicking to the left of the various parcels you want to include:

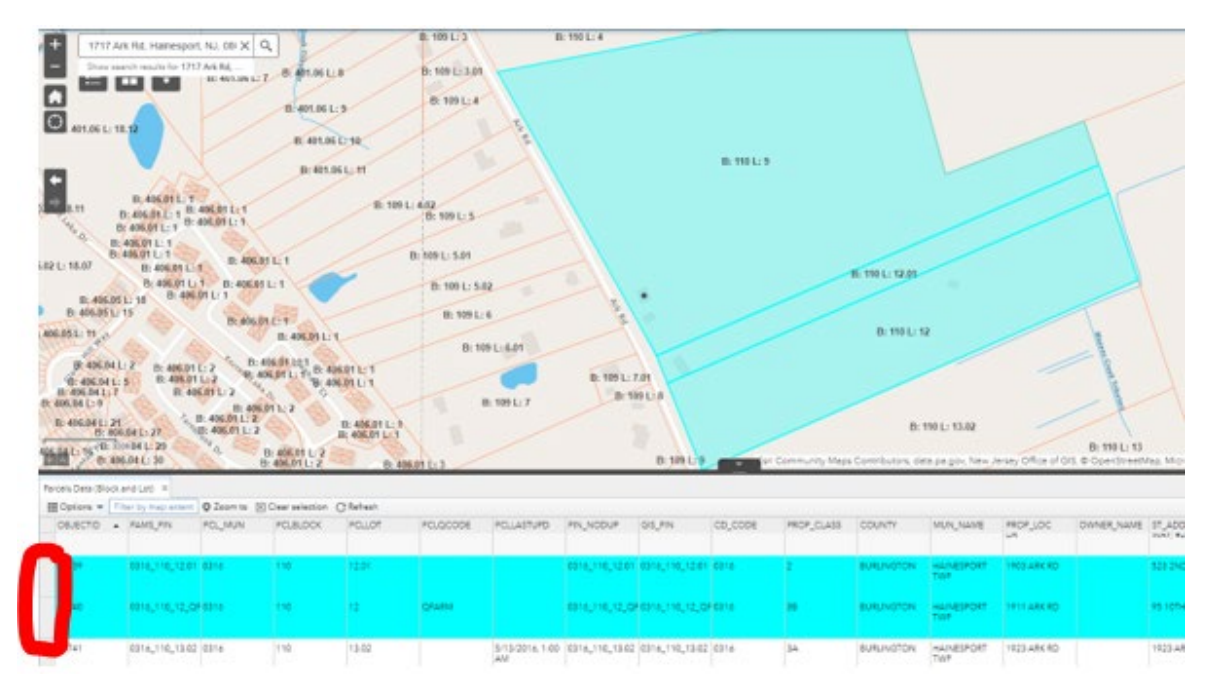

In this example, there are three parcels selected from the Atributes Table (Lot 9 doesn't show as I had to scroll down to find lots 12 and 12.01, but you can see it's selected from the map above.)

Option: To make it easier to find your property from the list, click on the column heading for Block or Lot and sorting options will open:

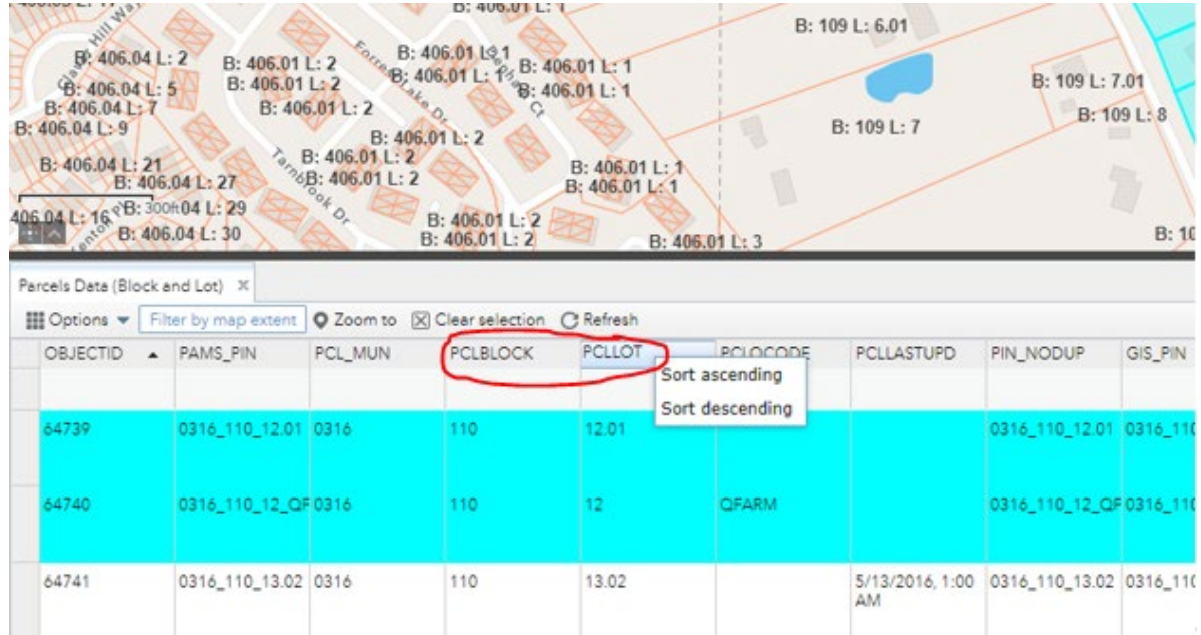

7. Resume the same steps as if for singular lot selection (See page 5, step 8).